# **マイハンドボール(会員登録システム) 審判登録ガイド 新規申請・年度更新登録用 V1.0 (2021年3月作成)**

公益財団法人日本ハンドボール協会

1

# **2021年度より審判登録方法が変わります!**

新システム マイハンドボールをご利用ください。

### PC,スマホどちらからでもOKです。

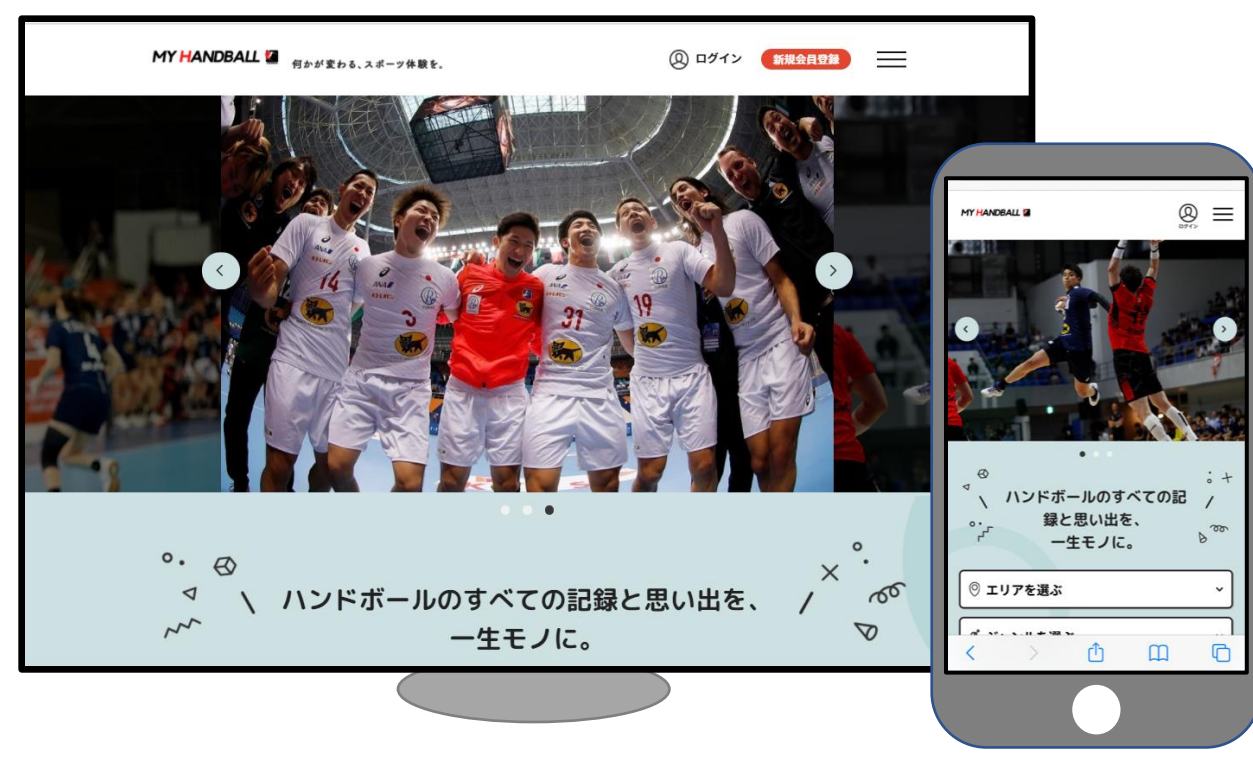

<https://handball.sportscom.jp/>

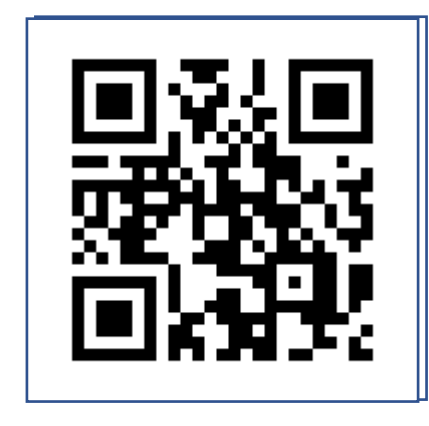

※ブラウザでご利用ください(スマホアプリではありません)

**マイハンドボールとは**

ハンドボールに携わるすべての人たち―する人、見る人、支える人―にさまざまな楽しみ方を提供する ためのシステムです。最初は競技者・関係者の登録機能のみですが、順次機能を拡充していきます。登 録者が出場した試合の記録や写真を閲覧できるようにするなど、さまざまな機能を準備中です。

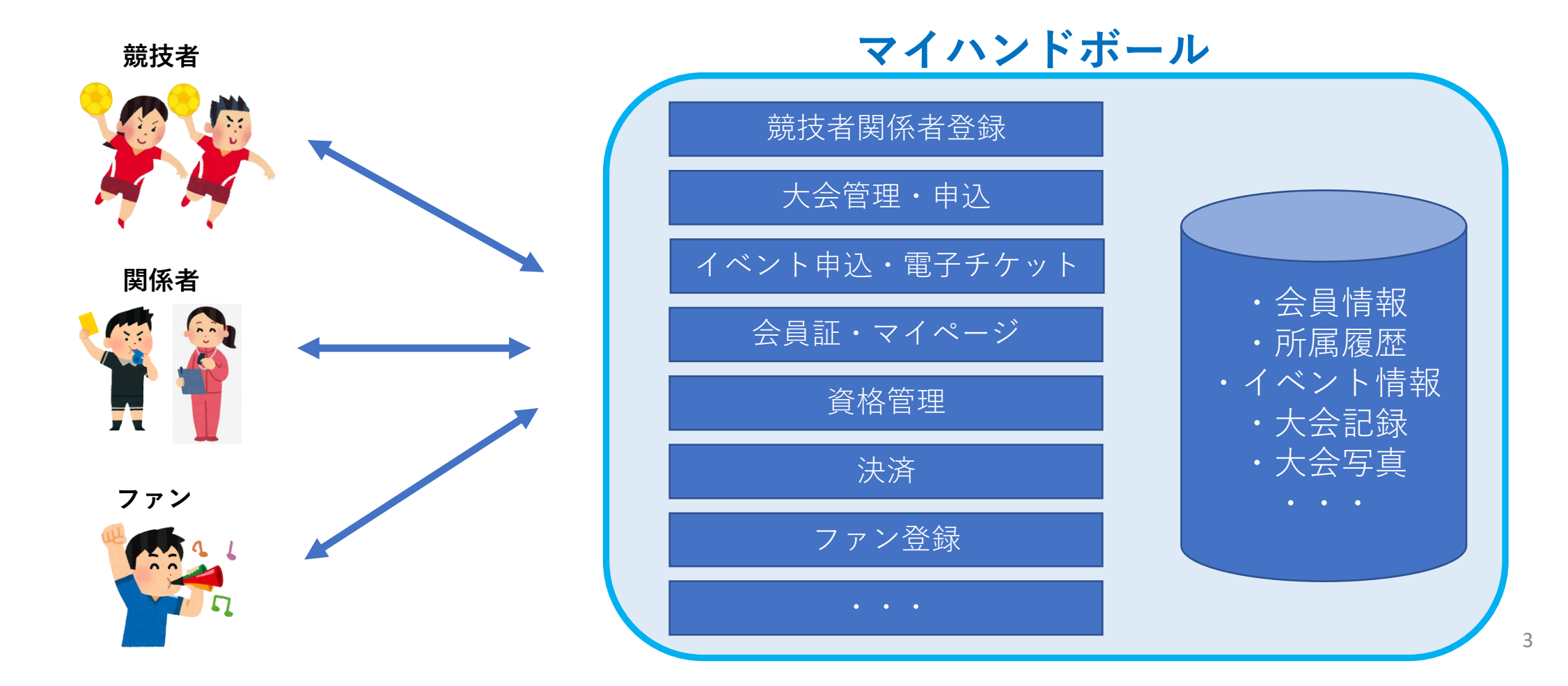

# **2021年度からの変更点**

- ▶ マイハンドボールで発行される会員ID (MHで始まる10桁の番号) が、審判の登録IDとなります。
	- 旧システムのデータは引き継がれませんので、すべての審判の方(全等級)は**マイハンドボールの会員登録が必要 です。**
- ➢ マイハンドボールの**会員登録はご自身で**行います。(チームメンバーとして登録済みの場合は、新規会員登録では なく「本登録」を行います。)
- ➢ 審判登録料は、ご本人がマイハンドボール経由でお支払いいただくことを原則とします。
	- ※ 都道府県協会によっては、従来の集金の形式をとる場合がございますので、都道府県協会からのご案内をご確 認ください。
- ➢ 紙の登録証の発行は無くなります。マイハンドボールのデジタル会員証をご利用いただきます。
- ➢ 上級審判員を申請する際、「登録証のコピー」の必要がなくなります。

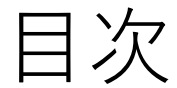

- ・等級別フロー
- ・デジタル会員証
- マイハンドボールへの会員登録
- ・仮登録会員の本登録
- ・新規会員登録

審判登録料・申請料のお支払い

・個人でお支払い

\*都道府県協会経由でお支払いする場合は、各都道府県協会へお問い合わせください。

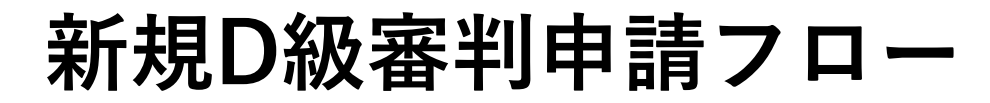

#### **ご本人のお支払い・申請**

**①マイハンドボールにログイン**

ログインできない方は、P.10 ~「マイハンドボールへの会員登 録」をご参照ください。

#### **②新規D級審判申請料の支払い**

P.16 ~ 「審判登録料のお支払いについて」をご覧ください。ク レジット またはコンビニ払いが可能です。

**③各道府県審判長宛にD級審判申請書を提出します。** Xxx Xxx

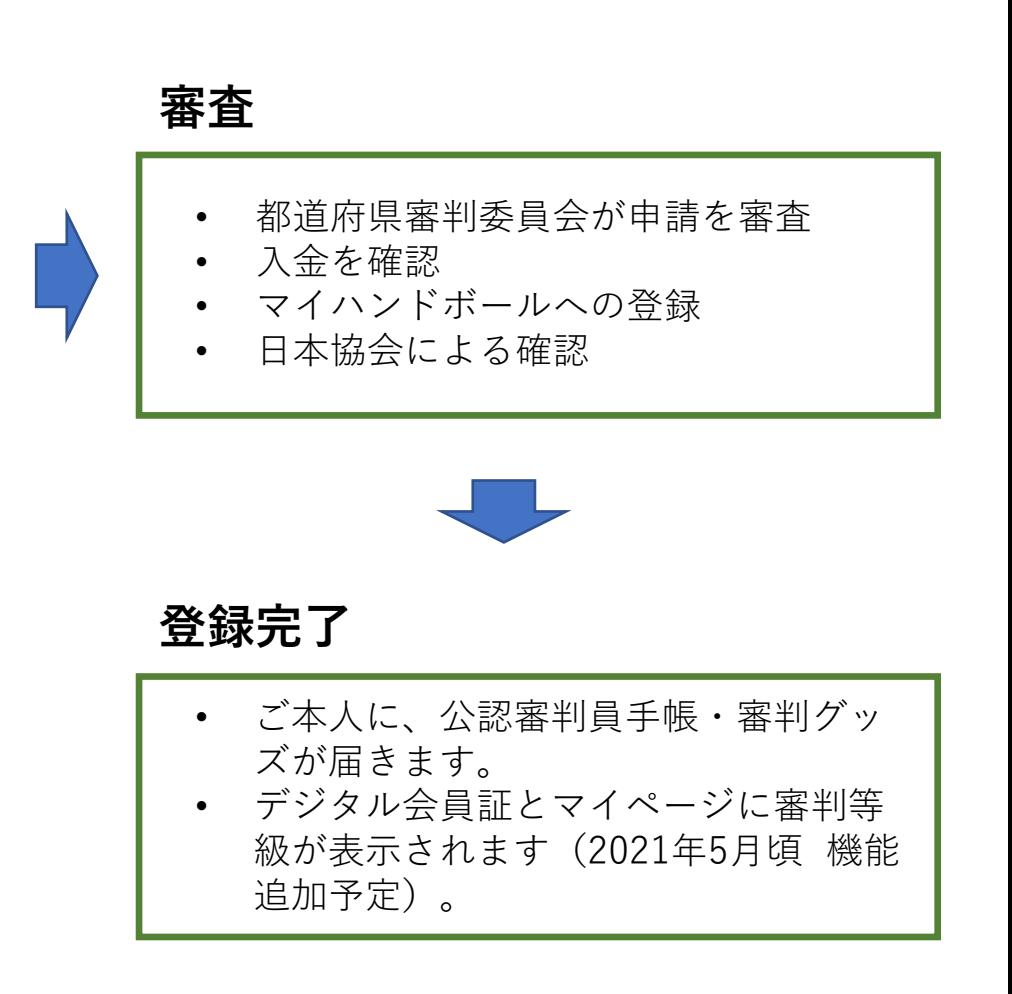

# **年度更新登録(終身・国際・A級・B級・C級・D級)**

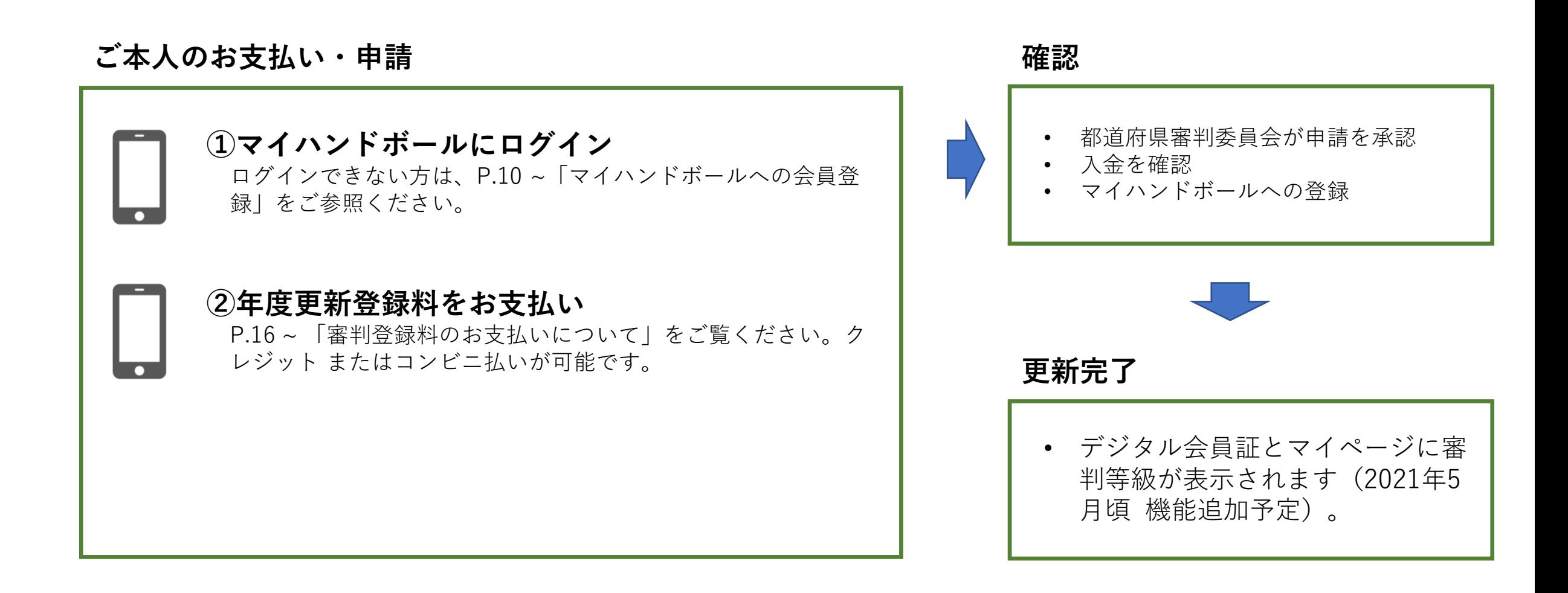

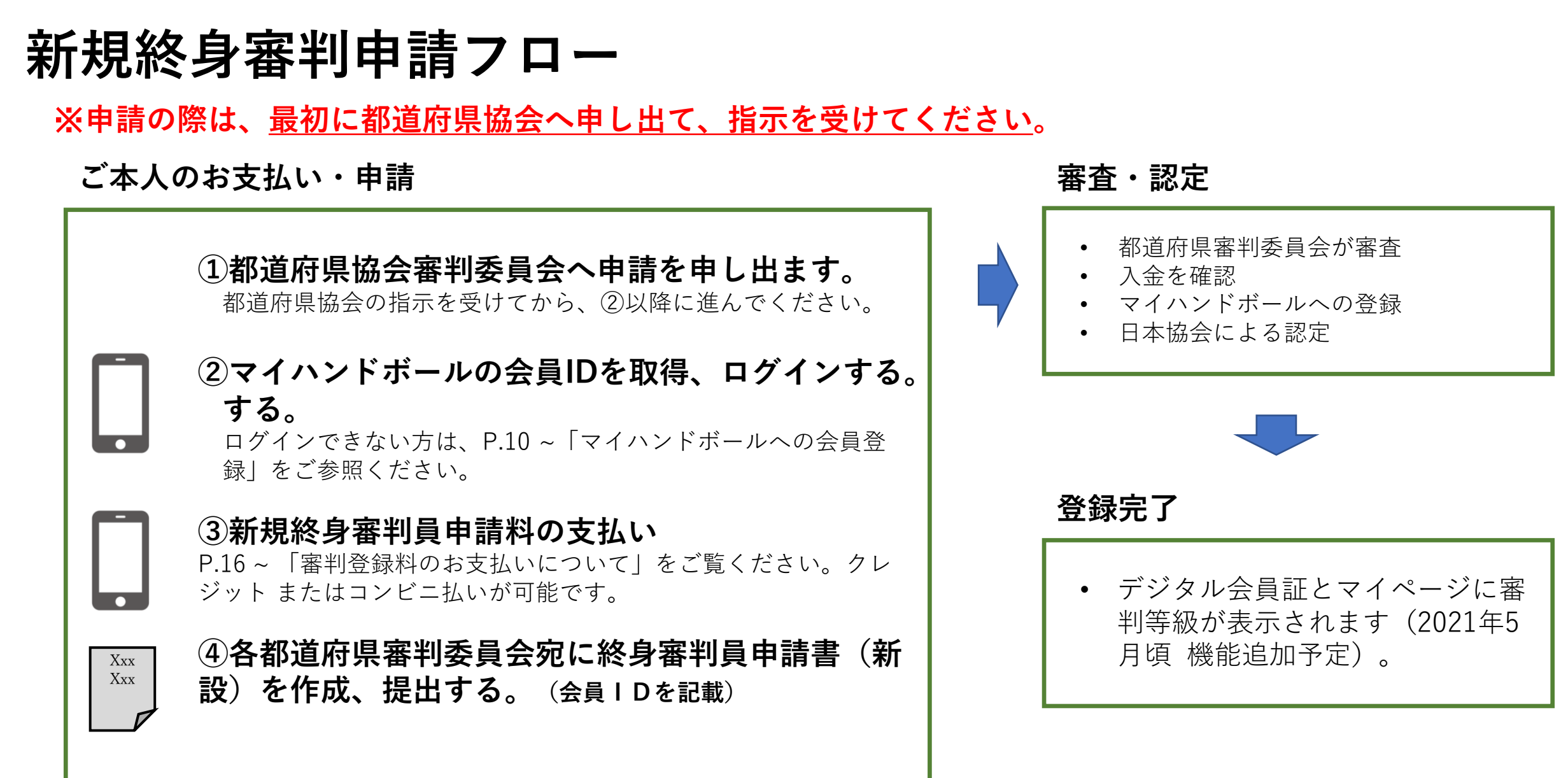

![](_page_8_Picture_0.jpeg)

**デジタル会員証**

#### 日本ハンドボール協会へ審判として所属が完了すると、デジタル会員証の「審」のマークが表示されます。

![](_page_8_Picture_23.jpeg)

**マイハンドボールへの会員登録**

日本ハンドボール協会への「審判登録」には、マイハンドボールの会員ID (MHで始まる10桁のID) が必要です。

会員IDは**お一人様おひとつ**です。チームに所属している方は、チーム管理者により会員IDが発行されている可能性があります。 重複して会員IDを発行しますと、正しいサービスを受けられなくなりますのでご注意ください。

![](_page_9_Figure_5.jpeg)

### **仮登録会員の「本登録」とは**

チーム管理者の方がメンバーの一括登録を行った場合、メンバーの方は「仮登録会員」として登録されます。「本登録」を行 わないと、新システムにログインができず、各種機能をご利用になれませんのでご注意ください。

![](_page_10_Figure_4.jpeg)

![](_page_11_Picture_0.jpeg)

**本登録 操作手順**

**STEP1.** マイハンドボールにアクセスします。 PC,スマホどちらでもOKです。

<https://handball.sportscom.jp/>

![](_page_11_Picture_5.jpeg)

「**ログイン**」を選択します。 MY HANDBALL **TH**  $^{\circledR}$  $\frac{1}{\circ}$  + ハンドボールのすべての記 録と思い出を、  $B$ <sup>00</sup> 一生モノに。

◎ エリアを選ぶ

**STEP2.**

![](_page_11_Figure_7.jpeg)

姓名と電話番号は、 チーム管理者が登録したもの と同じ内容を入力。

**STEP4.** 姓名、電話番号、メアドを入力し、 送信します。

![](_page_11_Figure_10.jpeg)

**本登録 操作手順**

**STEP5.**

#### **STEP6.**

入力したメアドにメールが届き 本人確認のために認証番号を送信します。 ます。記載のURLを開きます。 携帯・固定電話のどちらかをチェックし て、送信してください。

#### **STEP7.**

受け取った認証番号を入力します。 同じ画面で、ログイン用のパスワードを 設定し、送信します。

#### **本登録完了**

設定したメールアドレスと パスワードでログインして ください。

![](_page_12_Figure_10.jpeg)

**新規会員登録**

- マイハンドボールへアクセスし、下記から登録してください。PC、スマートフォン どちらからでもOKです。
- よくあるお問い合わせページの「全会員向け\_フロント操作マニュアル」をダウンロードして、操作方法をご確認いただけ ます。

![](_page_13_Figure_5.jpeg)

※ブラウザでご利用ください(スマホアプリではありません)

<https://handball.sportscom.jp/>

![](_page_13_Picture_8.jpeg)

- 会員登録にはメールアドレスが必要です。
- 規約に同意後、登録メールアドレスに届く メールのURLから登録を完了してください。
- 登録する情報は次ページのとおり。

**会員基本情報**

会員登録には下記情報を入力します。

![](_page_14_Picture_222.jpeg)

## **審判登録料・申請料のお支払い (個人でお支払い)**

メニュー>会費のお支払い から、お支払いをお願いします。 操作方法は、「全会員向け フロント操作マニュアル」の「4. 会費の支払い」にも記載されています。

![](_page_15_Figure_4.jpeg)

# **審判登録料・申請料のお支払い(個人でお支払い)**

**プルダウンを開き、お支払い対象を選択して「次へ」。 (都道府県と等級を確認してください。)**

![](_page_16_Figure_4.jpeg)

**確認画面。表示金額のほかに、システム利用料** (支払い手数料)がかかります。

![](_page_16_Picture_6.jpeg)

**コンビニ払いを選択された場合は、7日以内にお支払いください。**